**Agilent E5023U Upgrade Kit**

# **Upgrade Manual**

# **Third Edition**

**Software Revision** This manual applies directly to system which has the software revision B.01.00 and above

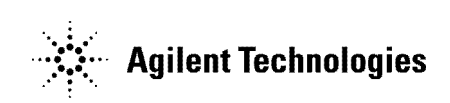

**Part No. E5023-90311 March 2003**

Printed in Japan

# **Notices**

The information contained in this document is subject to change without notice.

This document contains proprietary information that is protected by copyright.All rights are reserved. No part of this document may be photocopied, reproduced, or translated to another language without the prior written consent of the Agilent Technologies, Inc.

Agilent Technologies Japan, Ltd.

Component Test PGU Kobe

1-3-2, Murotani, Nishi-Ku, Kobe-shi, Hyogo, 651-2241 Japan

Microsoft is a registered trademark of Microsoft Corporation. Windows 95/2000 and Visual Basic are registered trademarks of Microsoft Corporation. Acrobat Reader is a registered trademark of Adobe Corporation.

Agilent Technologies Japan, Ltd. 2001, 2003

# **Manual Printing History**

The manual's printing date and part number indicate its current edition. The printing date changes when a new edition is printed. (Minor corrections and updates that are incorporated at reprint do not cause the date to change.) The manual part number changes when extensive technical changes are incorporated.

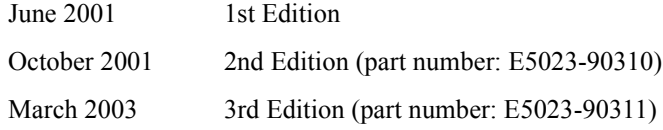

# **Assistance**

Product maintenance agreements and other customer assistance agreements are available for Agilent Technologies products.

For any assistance, contact your nearest Agilent Technologies Sales and Service Office.

Addresses are provided at the back of this manual.

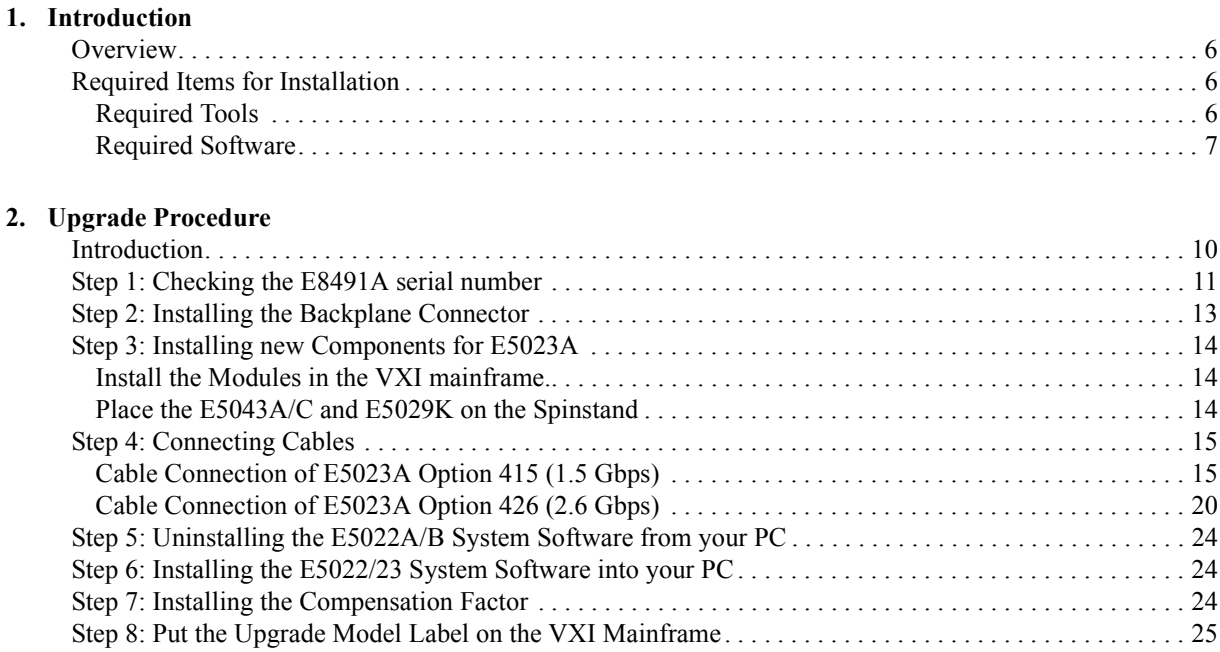

# **Contents**

# <span id="page-4-0"></span>**1 Introduction**

# <span id="page-5-0"></span>**Overview**

This manual provides the information to upgrade the E5022A/B (600 M / 750 M / 1 Gbps) to the E5023A (1.5 Gbps) or upgrade the E5023A (1.5 Gbps) to the E5023A (2.6 Gbps), using the E5023U Upgrade Kit.

# <span id="page-5-1"></span>**Required Items for Installation**

<span id="page-5-2"></span>The following items are required for installation.

# **Required Tools**

**Table 1-1 Required Tools**

| <b>Tools</b>            | <b>Size</b>                       | <b>Purpose</b>                 |
|-------------------------|-----------------------------------|--------------------------------|
| Torque limiting wrench  | $8 \text{ mm-}11 \text{ kgf}$ cm  | SMC cable connector            |
|                         | $6 \text{ mm-}3.5 \text{ kgf}$ cm | SMA cable connector            |
| Phillips screwdriver    | P1                                | On Stage Buffer Unit Detach    |
| Hex key                 | $T1.5 \text{ mm}$                 | <b>Connection Board Detach</b> |
| Slotted screwdriver     | $5.5 \text{ mm}$                  | Serial cable connector         |
| Pozidriy screwdriver    | Pz#1                              | VXI modules                    |
| Chain nose pliers       |                                   | General purpose                |
| Diagonal cutting pliers |                                   | Cutting cable ties, etc.       |
| Knife                   |                                   | Opening carton, etc.           |
| Soldering Iron          |                                   | Modifying E8491A               |
| Antistatic wrist band   |                                   | Prevent ESD                    |

# <span id="page-6-0"></span>**Required Software**

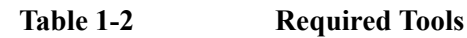

<span id="page-6-1"></span>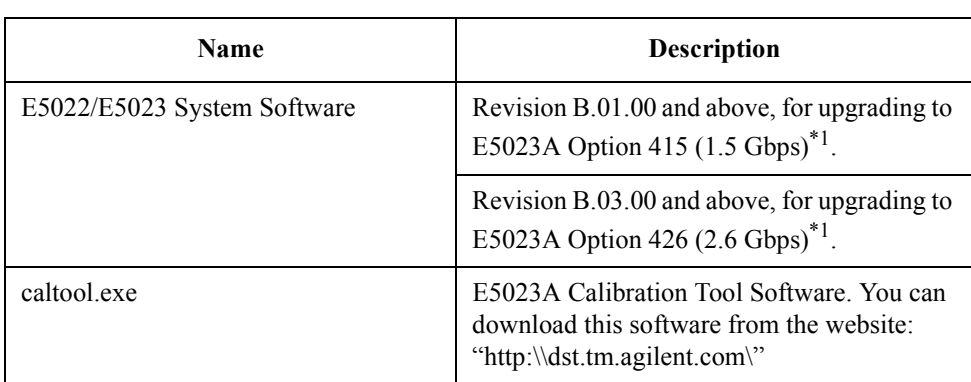

\*1.The latest system software CD-ROM is included in the upgrade kit.

Introduction **Required Items for Installation**

# <span id="page-8-0"></span>**2 Upgrade Procedure**

## <span id="page-9-0"></span>**Introduction**

This section explains how to upgrade the E5022A/B (600 M / 750 M / 1 Gbps) to E5023A (1.5 Gbps) or the E5023A (1.5 Gbps) to the E5023A (2.6 Gbps).

The upgrade procedure is shown below.

**Step 1.** Check the E8491A serial number. If required, modify it in accordance with the service note.

See ["Step 1: Checking the E8491A serial number" on page 11](#page-10-1) for details.

**Step 2.** Install the backplane connectors into the VXI mainframe.

See ["Step 2: Installing the Backplane Connector" on page 13](#page-12-1) for details.

**Step 3.** Install the modules into the VXI mainframe and place the E5043A/C and E5029K on the spinstand.

See ["Step 3: Installing new Components for E5023A" on page 14](#page-13-3) for details.

**Step 4.** Connect the cables.

See ["Step 4: Connecting Cables" on page 15](#page-14-2) for details.

**Step 5.** Uninstall the old E5022/E5023 system software from the PC.

See ["Step 5: Uninstalling the E5022A/B System Software from your PC" on page 24](#page-23-3) for details.

**Step 6.** Install the appropriate E5022/E5023 system software.

See ["Step 6: Installing the E5022/23 System Software into your PC" on page 24](#page-23-4) for details.

**Step 7.** Install the compensation factor.

See ["Step 7: Installing the Compensation Factor" on page 24](#page-23-5) for details.

**Step 8.** Put the Upgrade Model label on the VXI Mainframe.

See ["Step 8: Put the Upgrade Model Label on the VXI Mainframe" on page 25](#page-24-1) for details.

# <span id="page-10-1"></span><span id="page-10-0"></span>**Step 1: Checking the E8491A serial number**

If the serial number of the E8491A IEEE-1394 PC Link to VXI is US39000231 and below, the modification is required.

Open the side cover of the E8491 and remove clamping diodes CR401, CR402, CR403 and CR404 using a soldering iron.

See the service note E8491-01 in the next page.

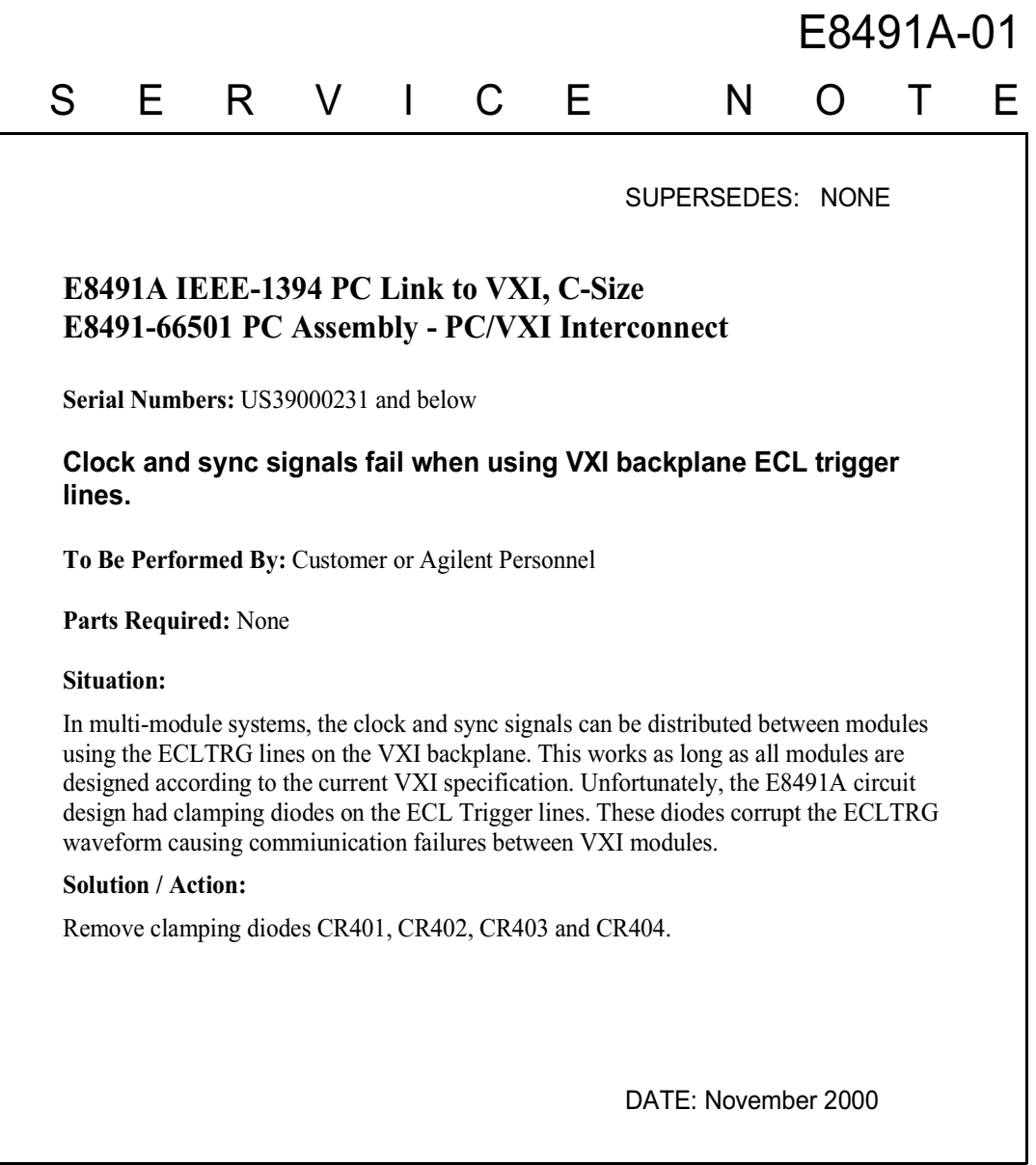

# ADMINISTRATIVE INFORMATION

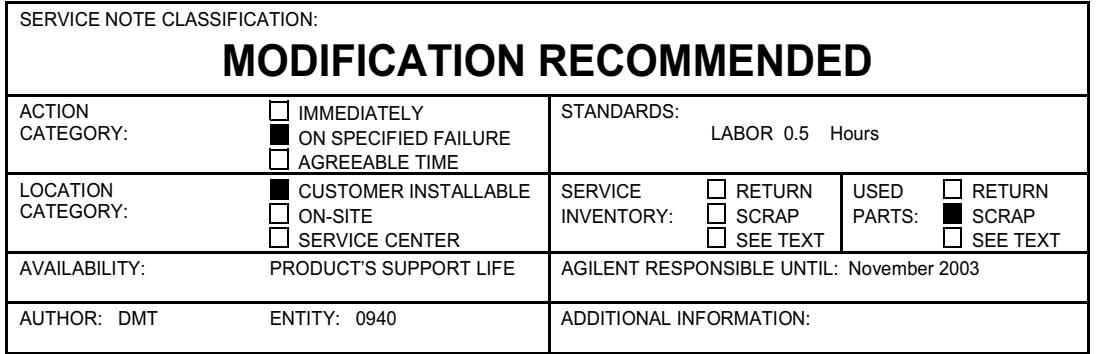

O 2000 AGILENT TECHNOLOGIES<br>PRINTED IN I I S A

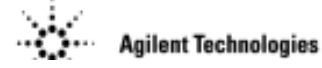

# <span id="page-12-0"></span>**Step 2: Installing the Backplane Connector**

Remove the modules from the VXI mainframe and install the backplane connectors.

<span id="page-12-1"></span>**Figure 2-1 Installing the Backplane Connector**

### Installing the The following procedure describes installation of the backplane connector shields. E8400-80918 Kit

**Parts List** The parts included in the E8400-80918 kit are shown in Table 2.

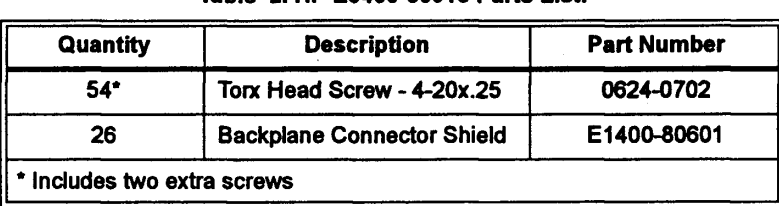

Table 2. HP E8400-80918 Parts List.

### **Procedure**

1. Position the shields over the backplane connectors as shown in Figure 2. Two connector shields and four screws are required for each slot.

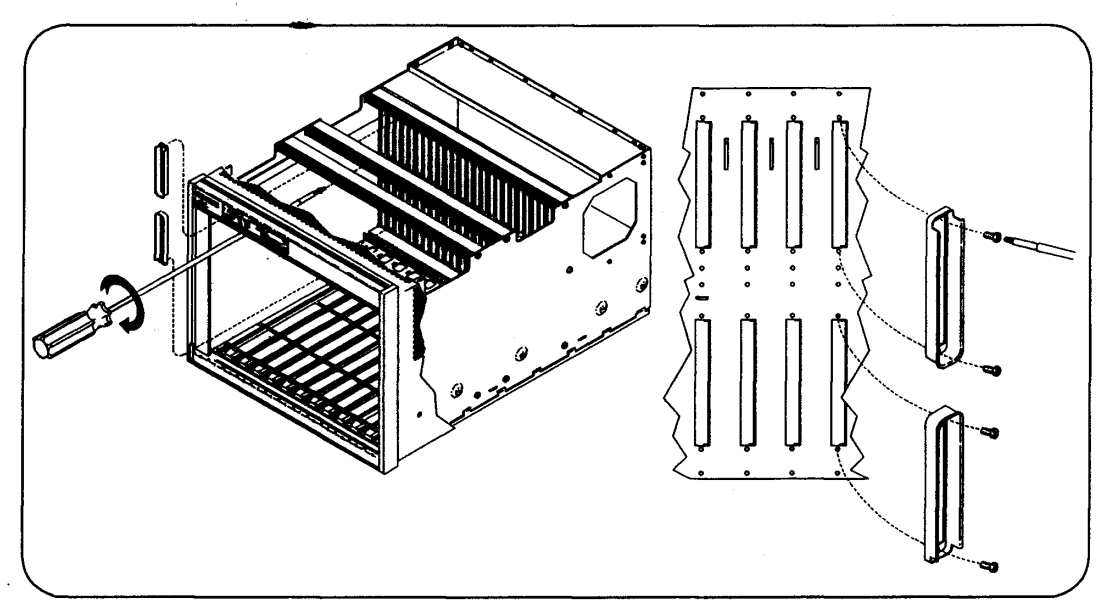

Figure 2. Positioning the Backplane Shields on the Connectors.

- 2. To install the screws, firmly press the screw onto a Torx driver. This prevents the screw from falling off as you reach into the mainframe. Placing a sheet of paper under the backplane connectors will catch the screws if they fall.
- 3. Tighten the screws by turning them clockwise. The screws are thread-forming and will go in slowly when you install them the first time.

# <span id="page-13-3"></span><span id="page-13-0"></span>**Step 3: Installing new Components for E5023A**

### <span id="page-13-1"></span>**Install the Modules in the VXI mainframe.**

Exchange the old modules with the new modules. The old modules are no longer necessary.

**Table 2-1Old and new modules (upgrade to E5023A Opt. 415, 1.5 Gbps)**

| <b>Old Modules</b> | <b>New Modules</b> |
|--------------------|--------------------|
| E5035A             | E5035B             |
| $E5037A$ or B      | E5037C             |
| E5038A             | E5038B             |

**Table 2-2Old and new modules (upgrade to E5023A Opt. 426, 2.6 Gbps)**

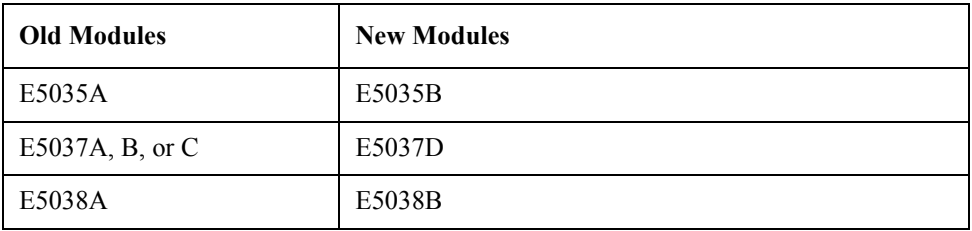

### <span id="page-13-2"></span>**Place the E5043A/C and E5029K on the Spinstand**

The E5043A is used to upgrade the old system to the E5023A Option 415 (1.5 Gbps), while the E5043C is used to upgrade the old system to the E5023A Option 426 (2.6 Gbps). See the spinstand installation manual since the location of these units depend on the type of spinstand.

**NOTE** *When you install the E5043C Head Amplifier Control Unit (main unit) on the Agilent spinstand cover for the E5010C, you should fix the angle (bracket) with the four M3 screws (p/n 0515-0372) and four washers (p/n 3050-0893). When you install the E5043C Head Amplifier Control Unit (main unit) on the Agilent spinstand cover for the E5013A, you should fix the angle (bracket) with the four M4 screws (p/n 0515-0380) (the washers are not used). The screws and washers are included in the upgrade kit.*

# <span id="page-14-2"></span><span id="page-14-0"></span>**Step 4: Connecting Cables**

<span id="page-14-1"></span>Connect the cables between modules.

# **Cable Connection of E5023A Option 415 (1.5 Gbps)**

 See [Table 2-3](#page-14-3) and [Figure 2-2](#page-16-0). When the system has the E5029K Option 001, see [Table 2-4](#page-17-0)  and [Figure 2-3.](#page-17-1) When the system has the 4395A, see the [Table 2-5](#page-18-0) and the [Figure 2-4.](#page-18-1)

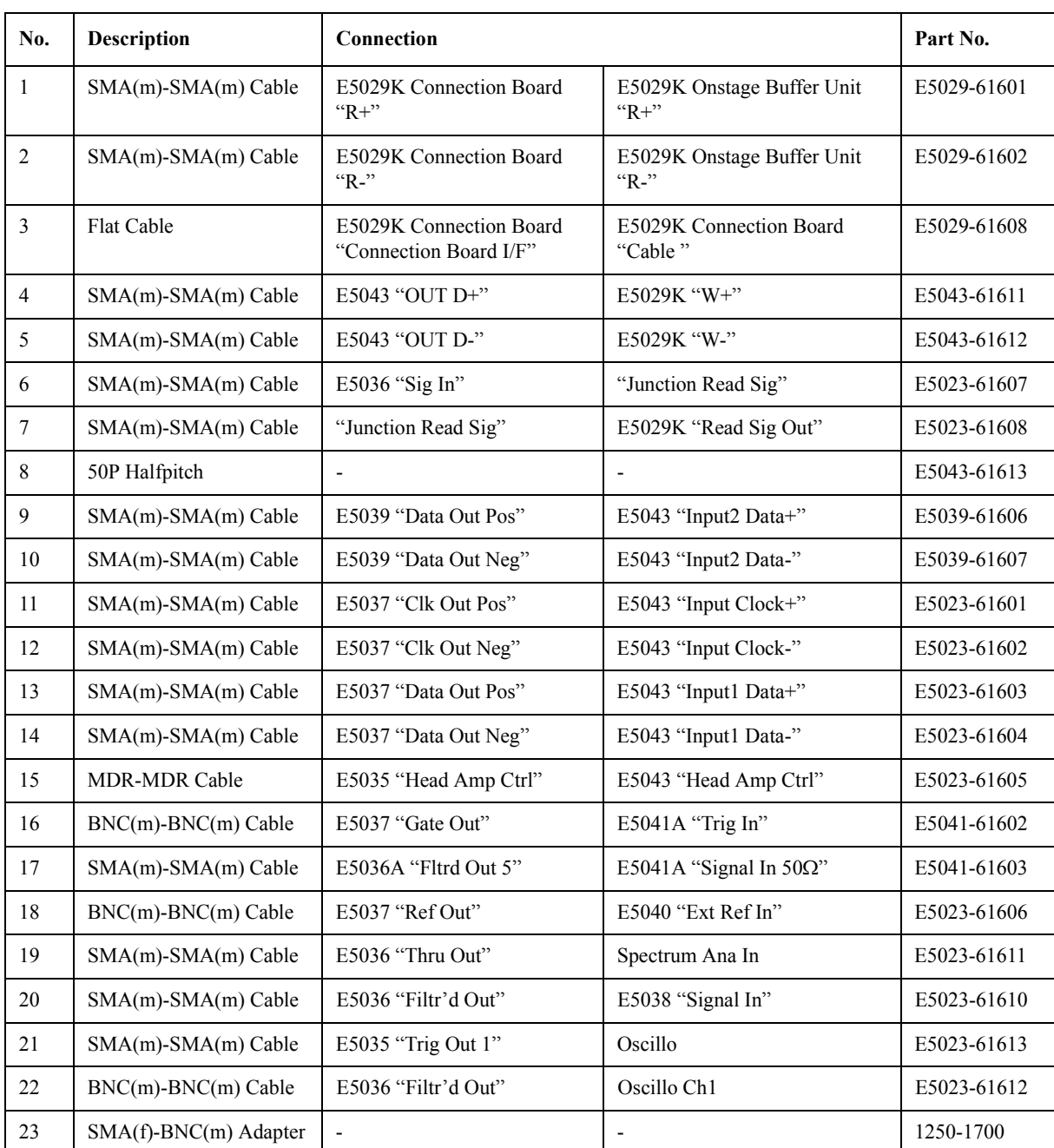

<span id="page-14-3"></span>**Table 2-3 Cable Connection of E5023A Opt. 415 (1.5 Gbps) (VXI Modules)**

# Upgrade Procedure **Step 4: Connecting Cables**

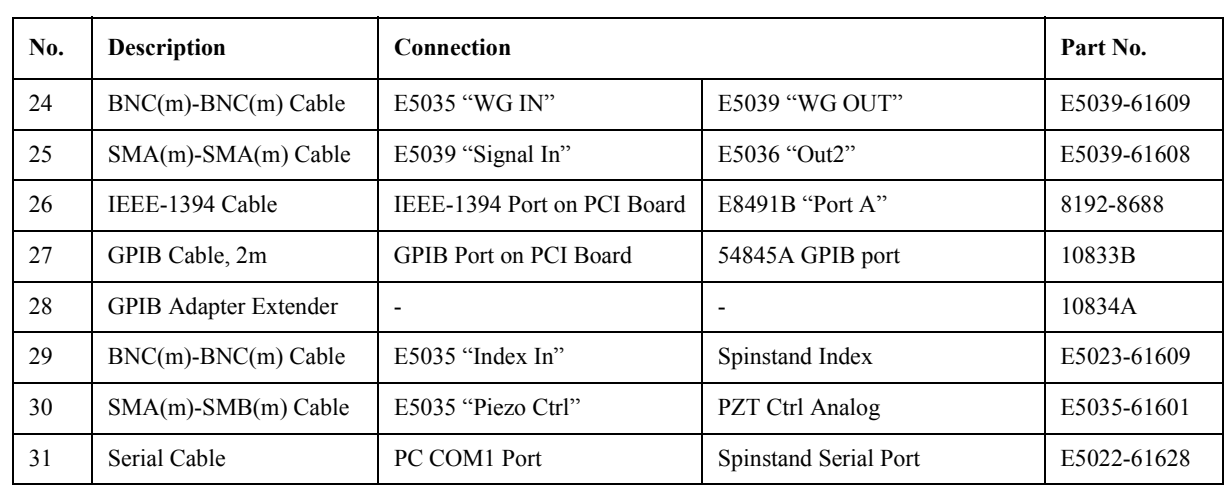

# Table 2-3 Cable Connection of E5023A Opt. 415 (1.5 Gbps) (VXI Modules)

<span id="page-16-0"></span>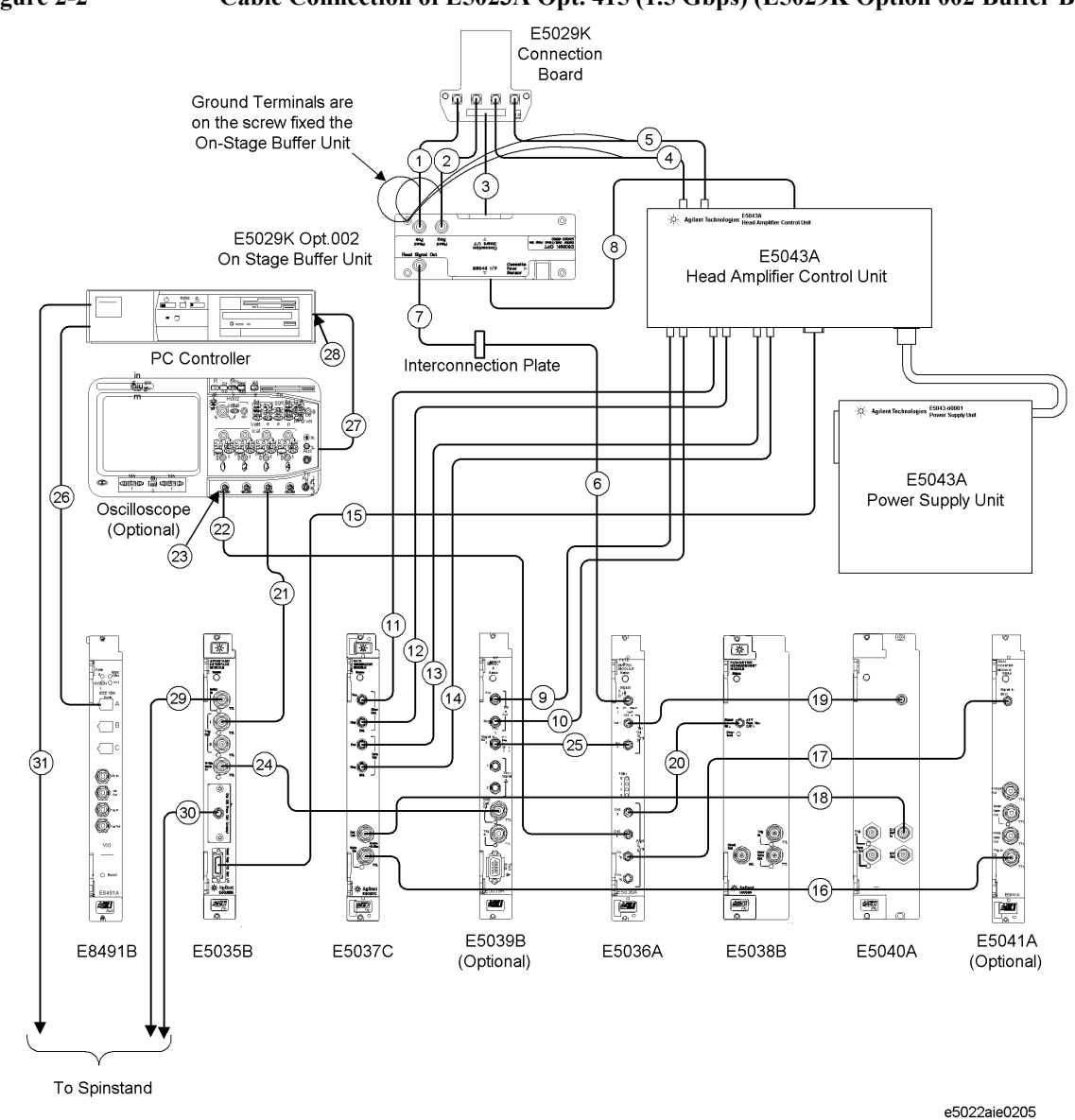

**Chapter 2 17** 

## Upgrade Procedure **Step 4: Connecting Cables**

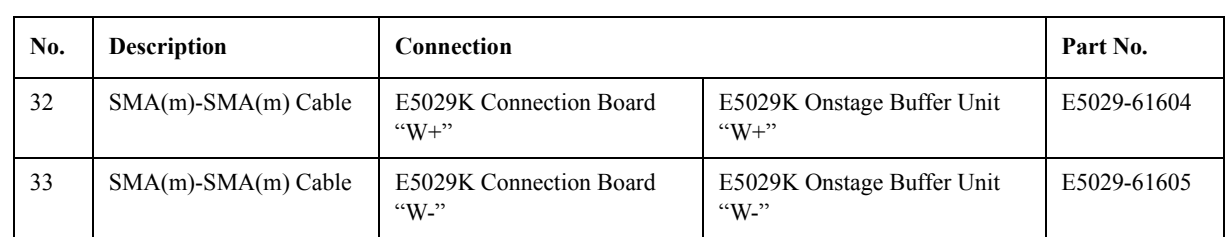

<span id="page-17-0"></span>**Table 2-4 Cable Connection of E5023A Opt. 415 (1.5 Gbps) (VXI Modules)**

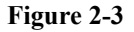

### <span id="page-17-1"></span>**Figure 2-3 Cable Connection of E5023A Opt. 415 (1.5 Gbps) (E5029K Option 001 Buffer Board)**

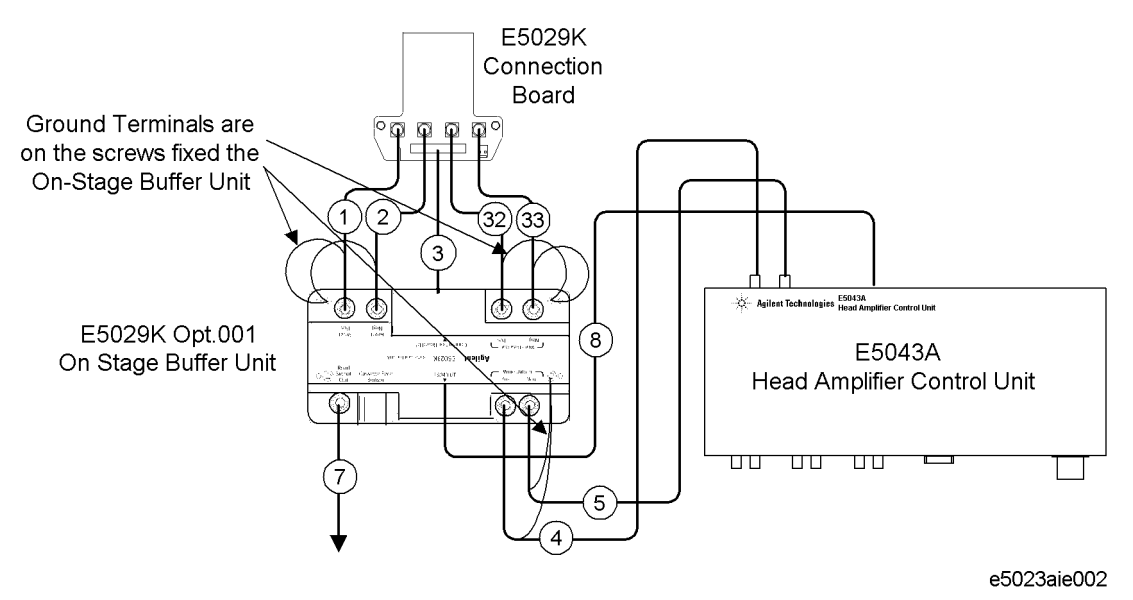

### **18 Chapter 2**

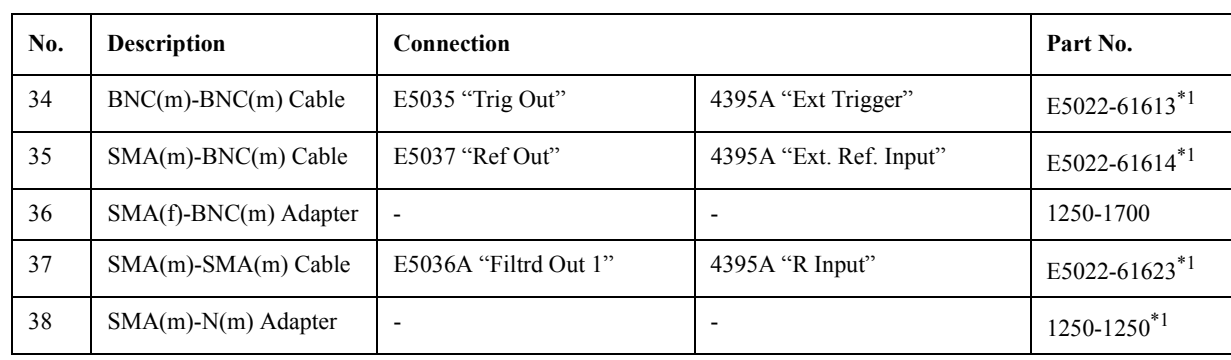

### <span id="page-18-0"></span>**Table 2-5 Cable Connection of E5023A Opt. 415 (1.5 Gbps) (VXI Modules)**

<span id="page-18-2"></span>\*1.The cable is used in E5022A/B

<span id="page-18-1"></span>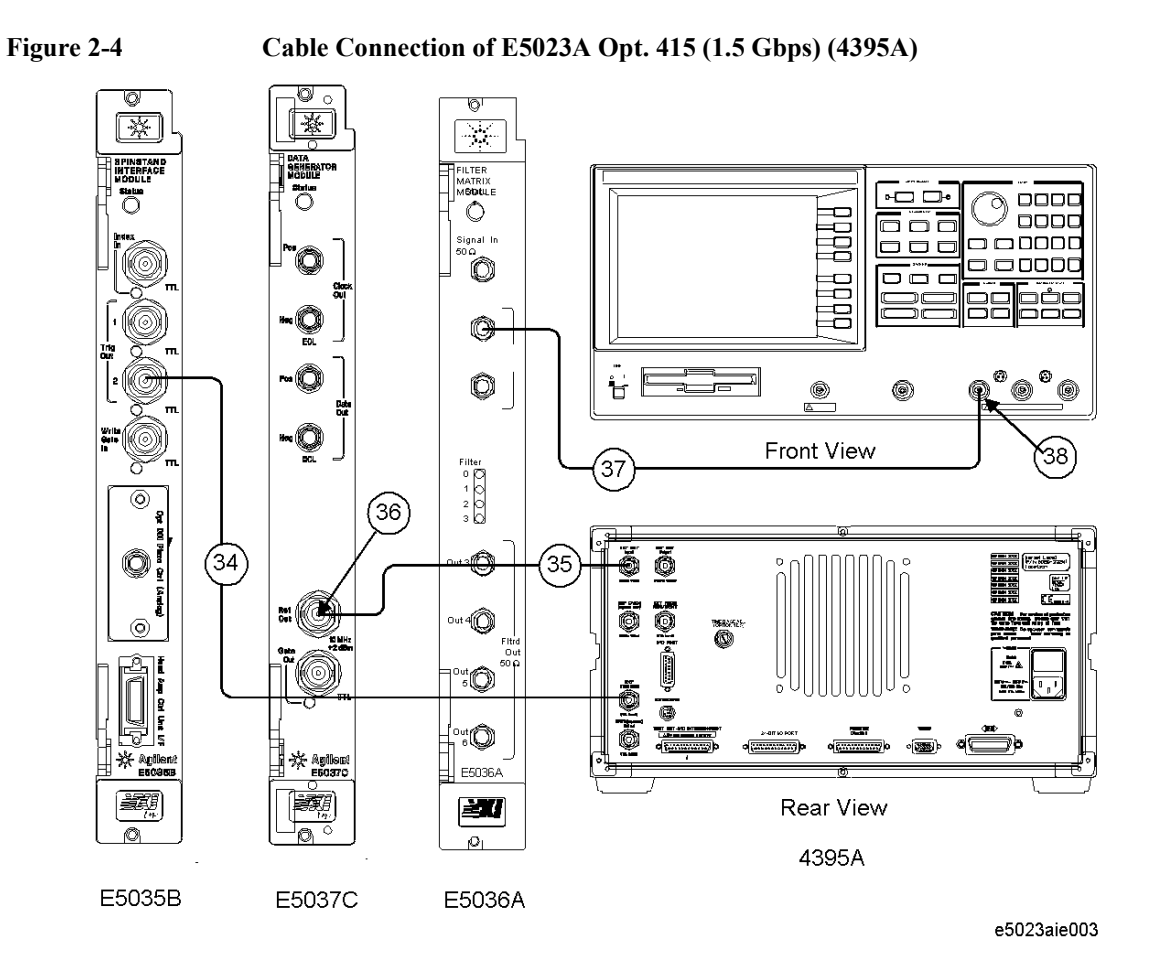

### Upgrade Procedure **Step 4: Connecting Cables**

# <span id="page-19-0"></span>**Cable Connection of E5023A Option 426 (2.6 Gbps)**

 See [Table 2-6](#page-19-1) and [Figure 2-5](#page-20-0). When the system has the E5029K Option 001, see [Table 2-7](#page-21-0)  and [Figure 2-6.](#page-21-1) When the system has the 4395A, see the [Table 2-8](#page-22-0) and the [Figure 2-7.](#page-22-1)

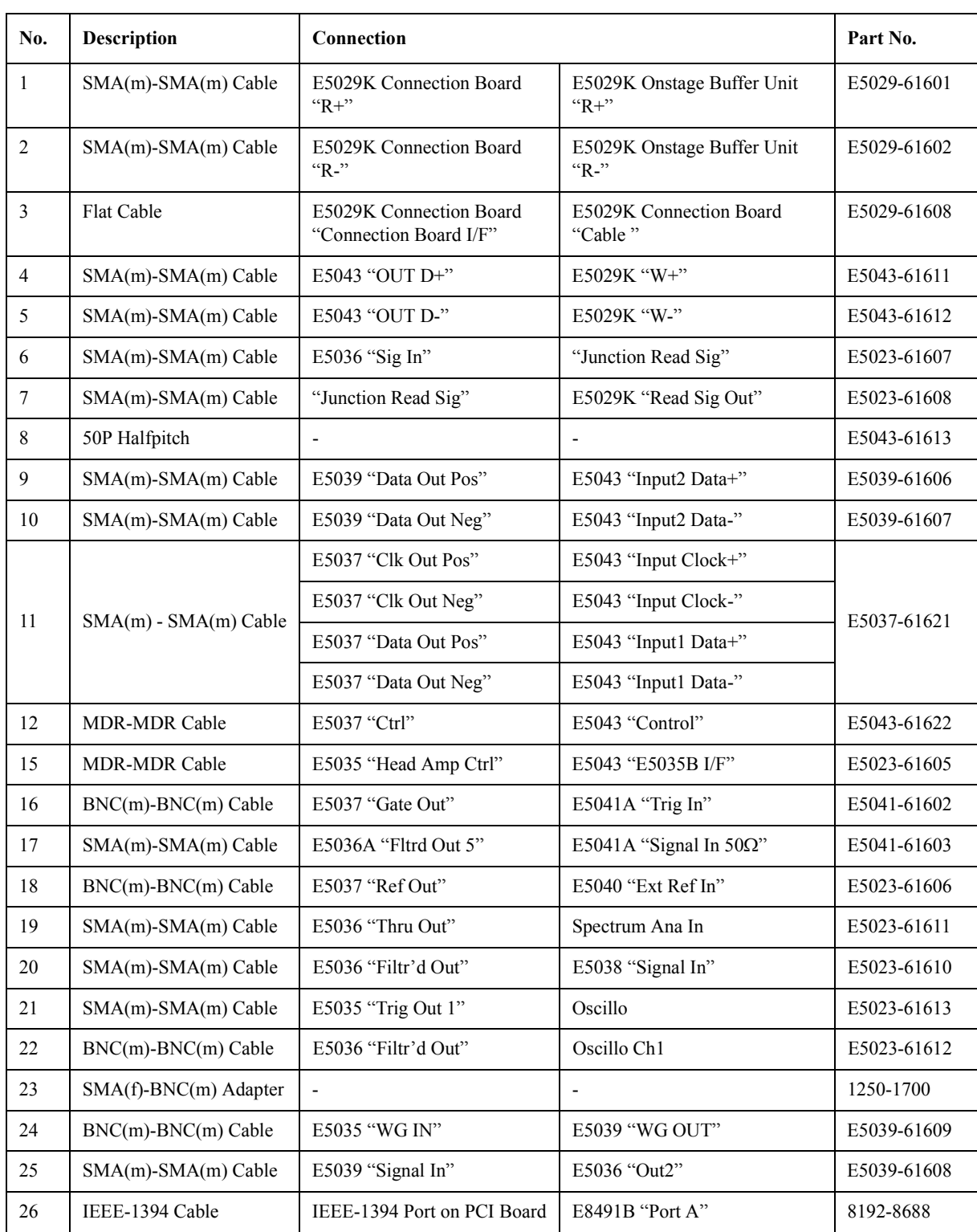

### <span id="page-19-1"></span>**Table 2-6 Cable Connection of E5023A Opt. 426 (2.6 Gbps) (VXI Modules)**

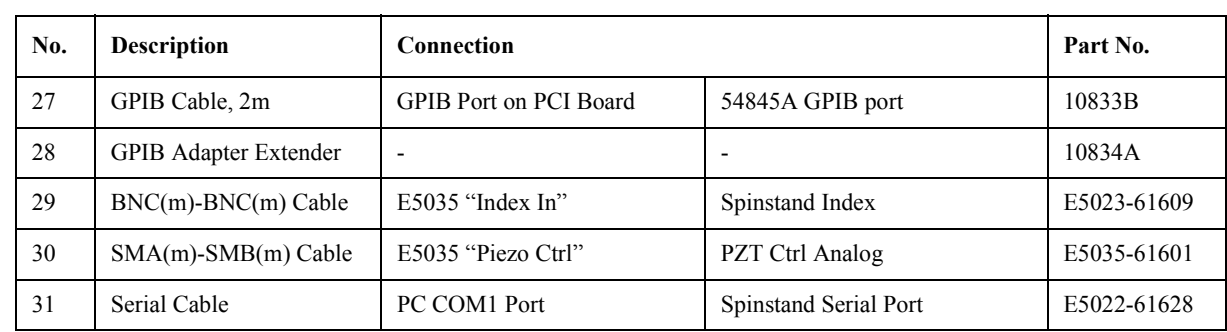

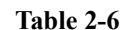

### **Table 2-6 Cable Connection of E5023A Opt. 426 (2.6 Gbps) (VXI Modules)**

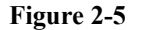

### <span id="page-20-0"></span>**Figure 2-5 Cable Connection of E5023A Opt. 426 (2.6 Gbps) (E5029K Option 002 Buffer Board)**

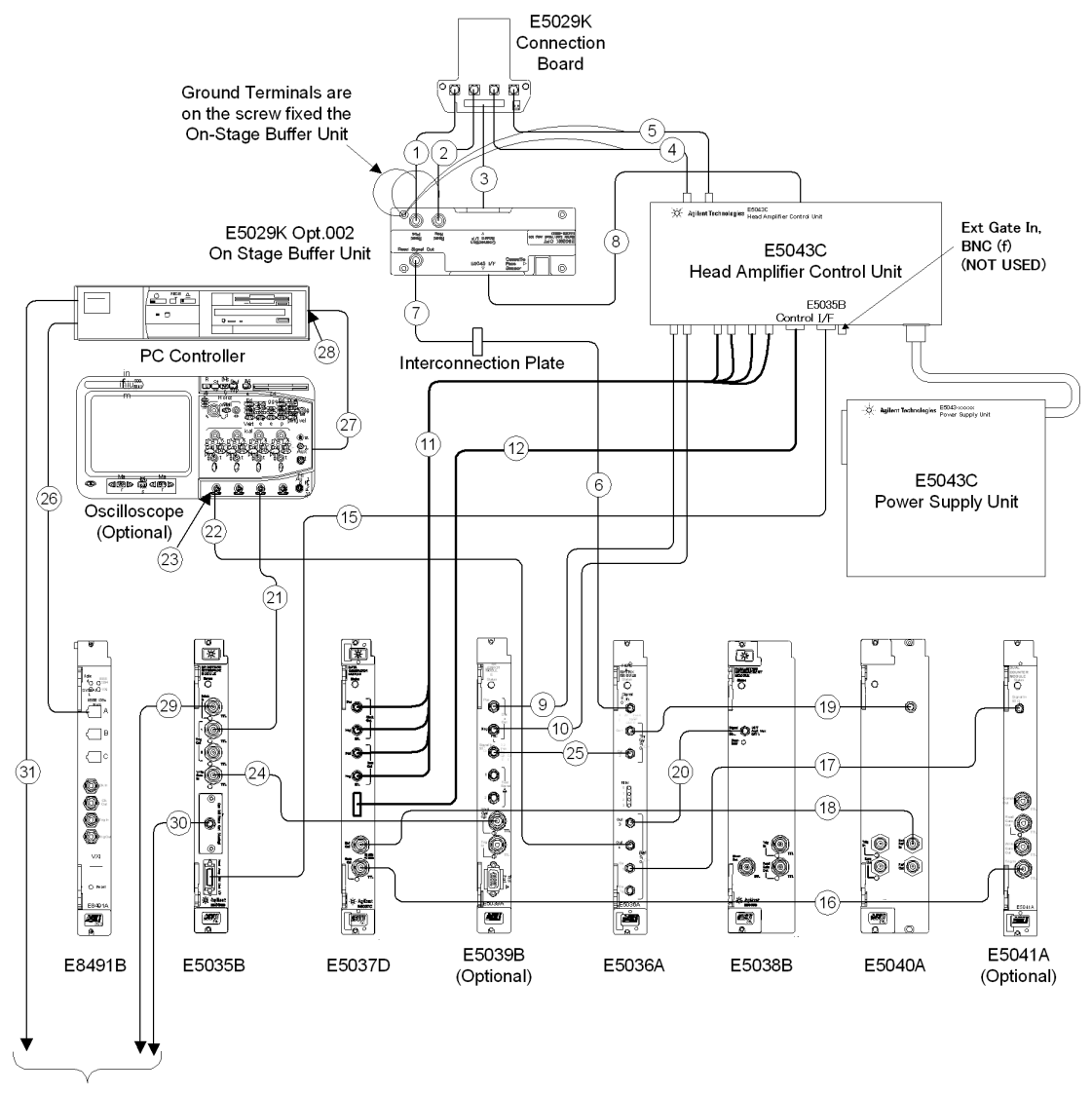

To Spinstand

e5022aie004

## Upgrade Procedure **Step 4: Connecting Cables**

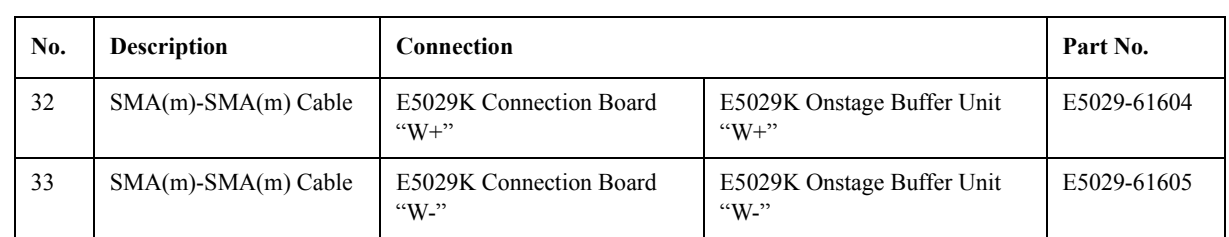

<span id="page-21-0"></span>**Table 2-7 Cable Connection of E5023A Opt. 426 (2.6 Gbps) (VXI Modules)**

<span id="page-21-1"></span>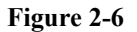

### **Figure 2-6 Cable Connection of E5023A Opt. 426 (2.6 Gbps) (E5029K Option 001 Buffer Board)**

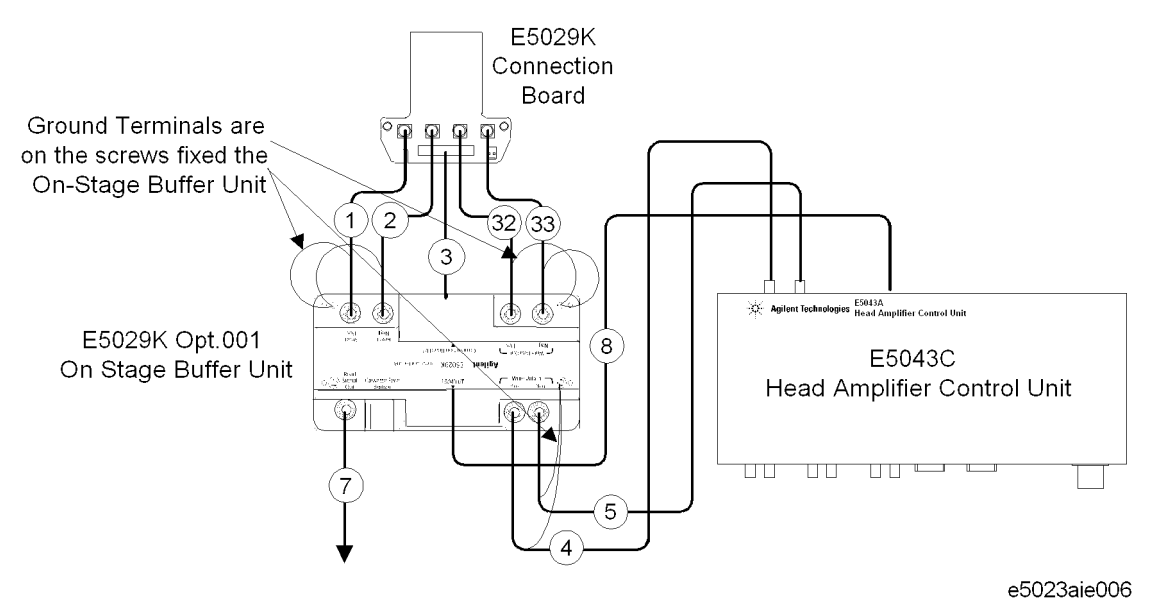

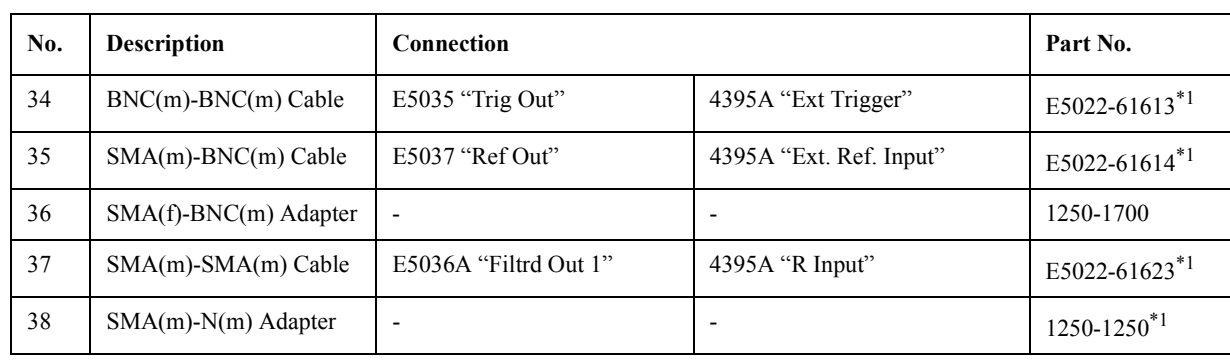

### <span id="page-22-0"></span>**Table 2-8 Cable Connection of E5023A Opt. 426 (2.6 Gbps) (VXI Modules)**

\*1.The cable is used in E5022A/B

<span id="page-22-1"></span>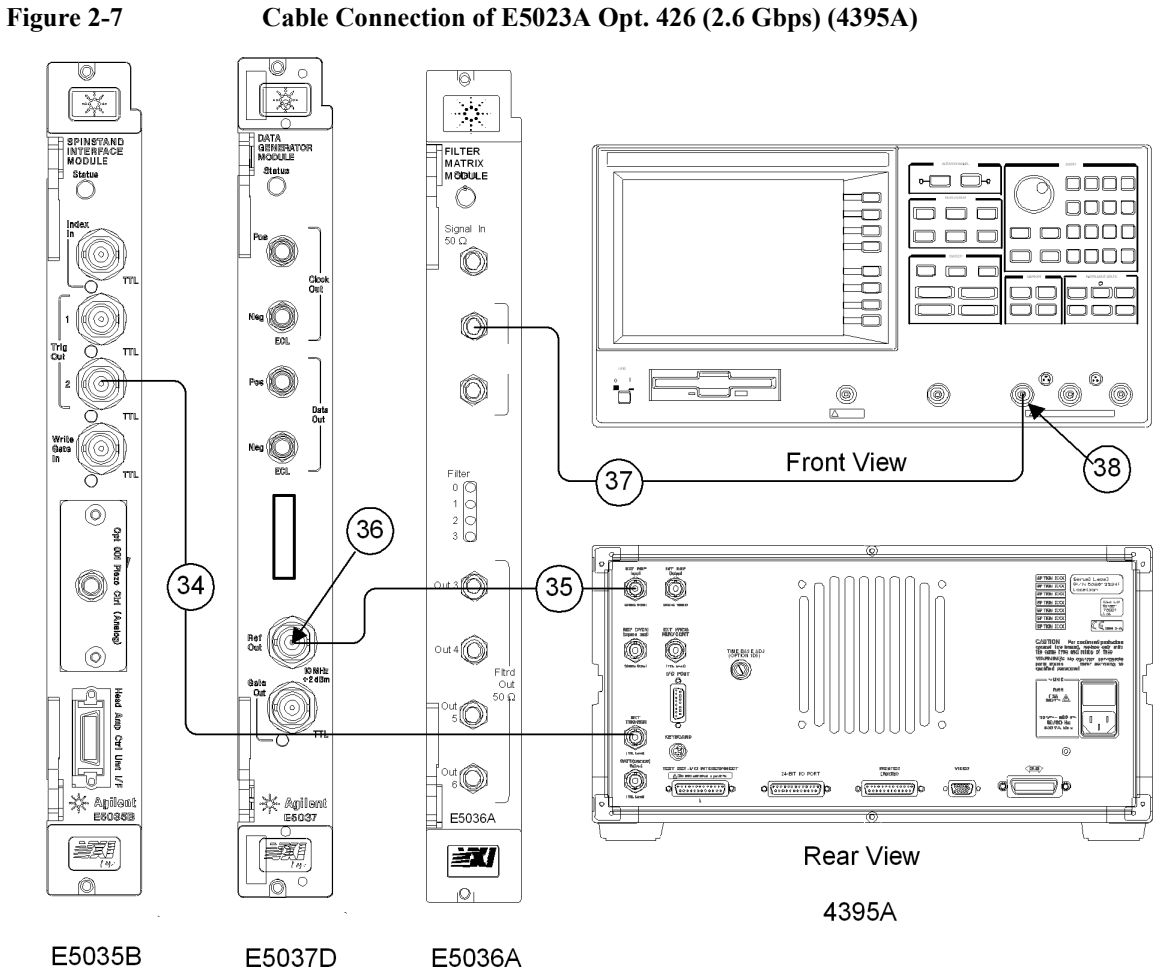

e5023aie006

# <span id="page-23-3"></span><span id="page-23-0"></span>**Step 5: Uninstalling the E5022A/B System Software from your PC**

You had better to uninstall the old system software before installing a new system software. This is because the structure of the start menu and some register information have been changed and the uninstaller of the new system software might not delete them.

- 1. Select **Settings > Control Panel** from the windows start menu.
- 2. Select **Add/Remove Programs**.
- 3. Select **Agilent E5022/E5023**, then click **Add/Remove** to uninstall the system software.

### <span id="page-23-4"></span><span id="page-23-1"></span>**Step 6: Installing the E5022/23 System Software into your PC**

Install the appropriate E5022/23 system software into your PC.

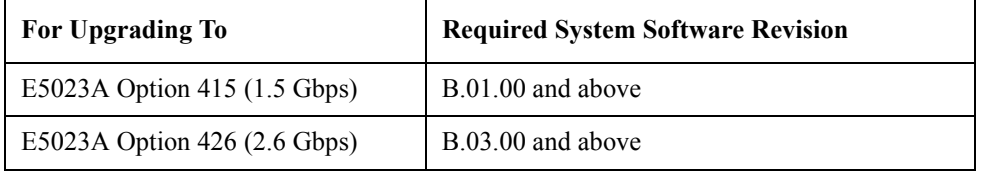

## <span id="page-23-5"></span><span id="page-23-2"></span>**Step 7: Installing the Compensation Factor**

Execute the program named "caltool.exe" in order to install the calibration loss factor into the PC. You can download this software from the website of "Service" at the URL "http:\\dst.tm.agilent.com\".

- 1. Execute the "caltool.exe" program on the PC.
- 2. The [Figure 2-8](#page-23-6) is displayed. The current stored value is displayed in the text box.

### <span id="page-23-6"></span>**Figure 2-8 Caltool Dialogue**

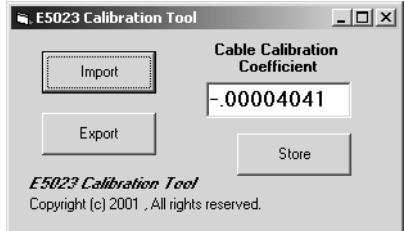

3. Input the value for the cable compensation in the text box, then click the **Store** button. The value of the provided cables for E5023A is  $-0.00004041$ .

<span id="page-24-1"></span>**NOTE** The **Import** and **Export** buttons allow you to store the value into a file.

# <span id="page-24-0"></span>**Step 8: Put the Upgrade Model Label on the VXI Mainframe**

Put the label "E5023U UPGRADE PRODUCT Equivalent to E5023A" on the rear panel of the VXI Mainframe.

Upgrade Procedure **Step 8: Put the Upgrade Model Label on the VXI Mainframe**